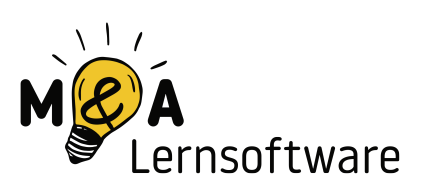

## Startanleitung für Windows

Dieses Dokument beschreibt, wie du **M&A Lernsoftware** auf deinem PC mit installiertem **Windows-Betriebssystem** starten kannst.

Bitte beachte, dass die Lernsoftware **mindestens Windows 7** zur Ausführung benötigt.

Falls Probleme mit dem Programm selbst auftreten und du alle in diesem Dokument beschriebenen Schritte durchgeführt hast (oder dir dafür Hilfe geholt hast) kontaktiere uns. Die Kontaktdaten findest du auf unserer Webseite - wir helfen dir dann gerne weiter.

Viel Erfolg mit **M&A Lernsoftware** wünschen

Andrea & Matthias

### Inhaltsverzeichnis

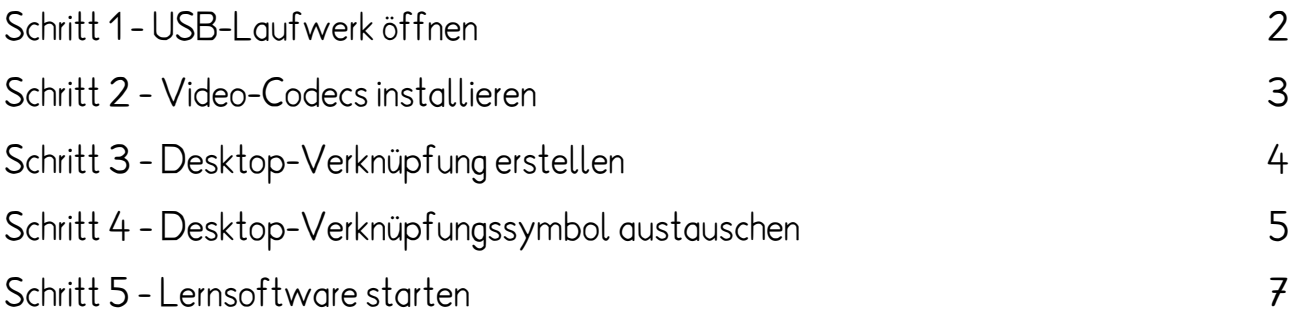

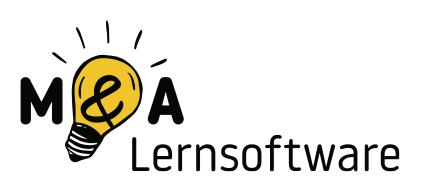

### <span id="page-1-0"></span>Schritt 1 - USB-Laufwerk öffnen

Öffne den **Windows-Explorer** und klicke das USB-Laufwerk **M&A** an.

Danach öffnest du den Ordner **Windows-Version**, indem du ihn **doppelt anklickst**.

Zuletzt öffnest du - ebenfalls über einen **Doppelklick** - den Ordner **MA-Lernsoftware**.

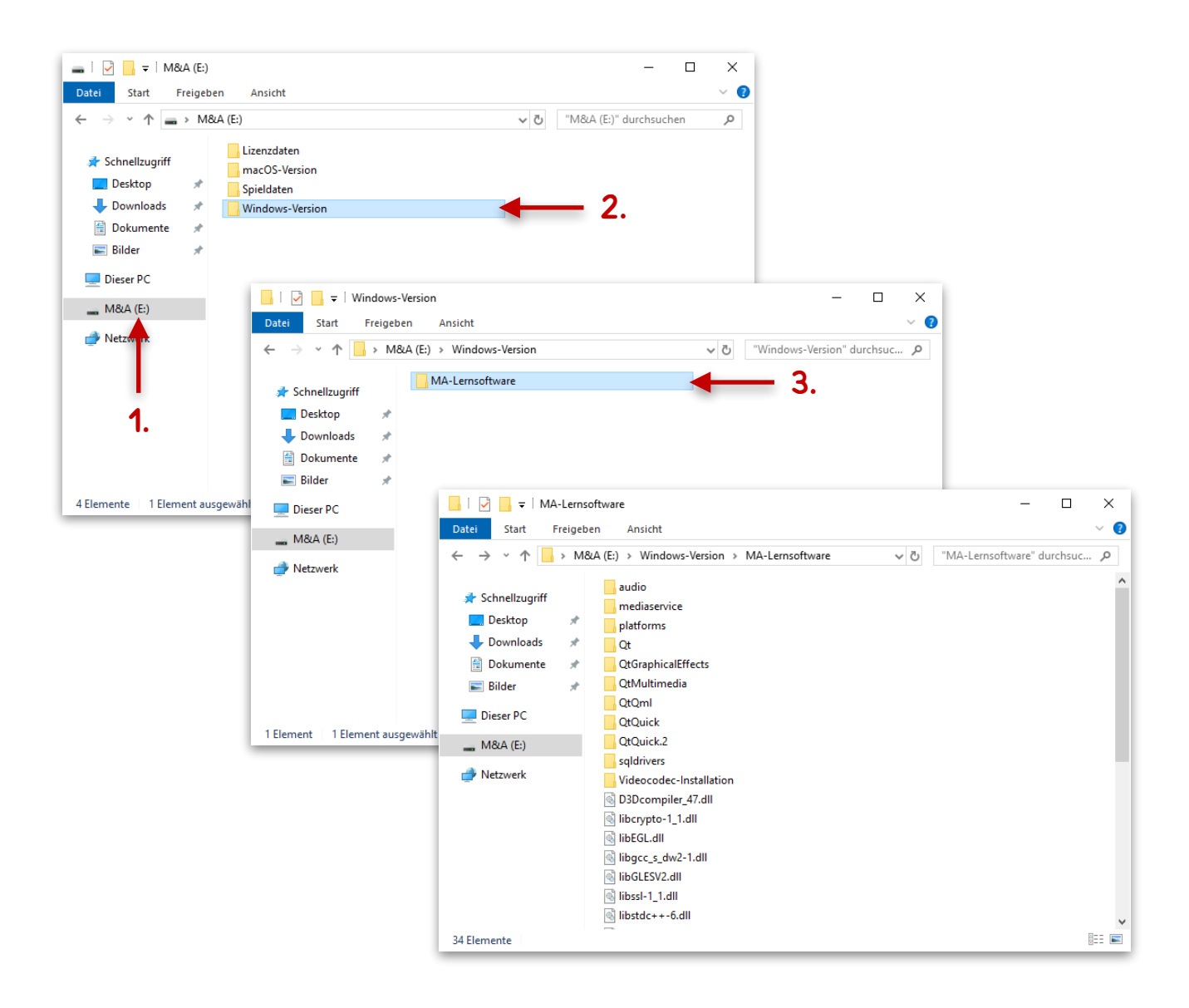

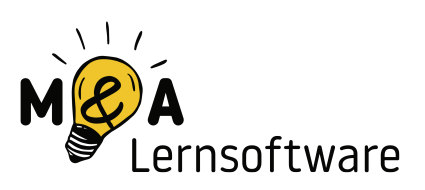

# <span id="page-2-0"></span>Schritt 2 - Video-Codecs installieren

#### **Dieser Schritt ist optional.**

Um die lautsprachbegleitenden Gebärdenvideos in der Lernsoftware anzeigen zu können, wird ein sogenannter Video-Codec benötigt. Dieser liegt der Software bei und kann per Doppelklick installiert werden.

Öffne den Ordner **Videocodec-Installation**.

Dort enthalten ist eine Datei namens **Automatisch installieren**: Klicke diese Datei **doppelt an**.

Es erscheint kurz ein **schwarzes Fenster. Warte, bis es wieder verschwunden ist**.

**Innerhalb der Lernsoftware** musst du die Videos noch im **Verwaltungsbereich** unter **Erweitert** und dann **Optionen** über die Einstellung **Lautsprachbegleitende Gebärdenvideos aktivieren** aktivieren, indem du den Haken setzt.

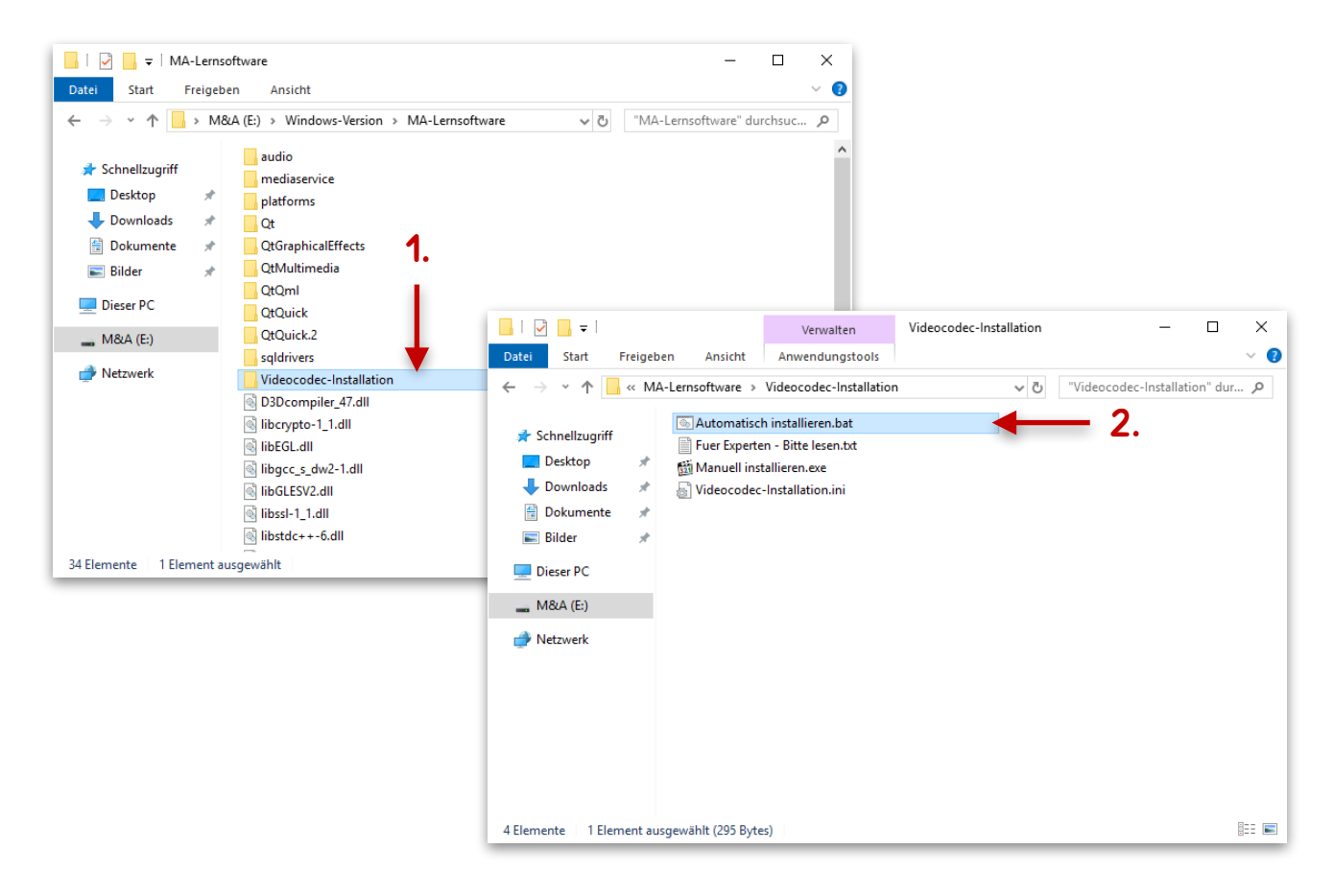

Seite 3 von 7

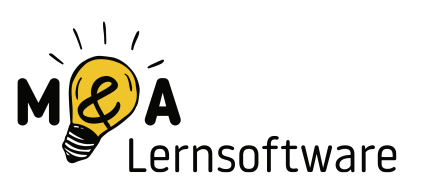

### <span id="page-3-0"></span>Schritt 3 - Desktop-Verknüpfung erstellen

#### **Dieser Schritt ist optional.**

Falls du die Video-Codecs installiert hast, gehe nun einen Ordner zurück oder befolge noch einmal die Anweisungen aus Schritt 1.

**Scrolle etwas herunter**, bis du die Programmdatei **MA-Lernsoftware.exe** mit unserem **M&A-Logo** davor siehst.

#### Klicke diese mit der **rechten Maustaste** an, wähle **Senden an** und dann **Desktop (Verknüpfung erstellen)**.

Auf dem Desktop erscheint nun die Verknüpfung. Diese kannst du noch umbenennen, indem du sie mit der rechten Maustaste anklickst und **Umbenennen** wählst (wir empfehlen den Namen **M&A Lernsoftware**).

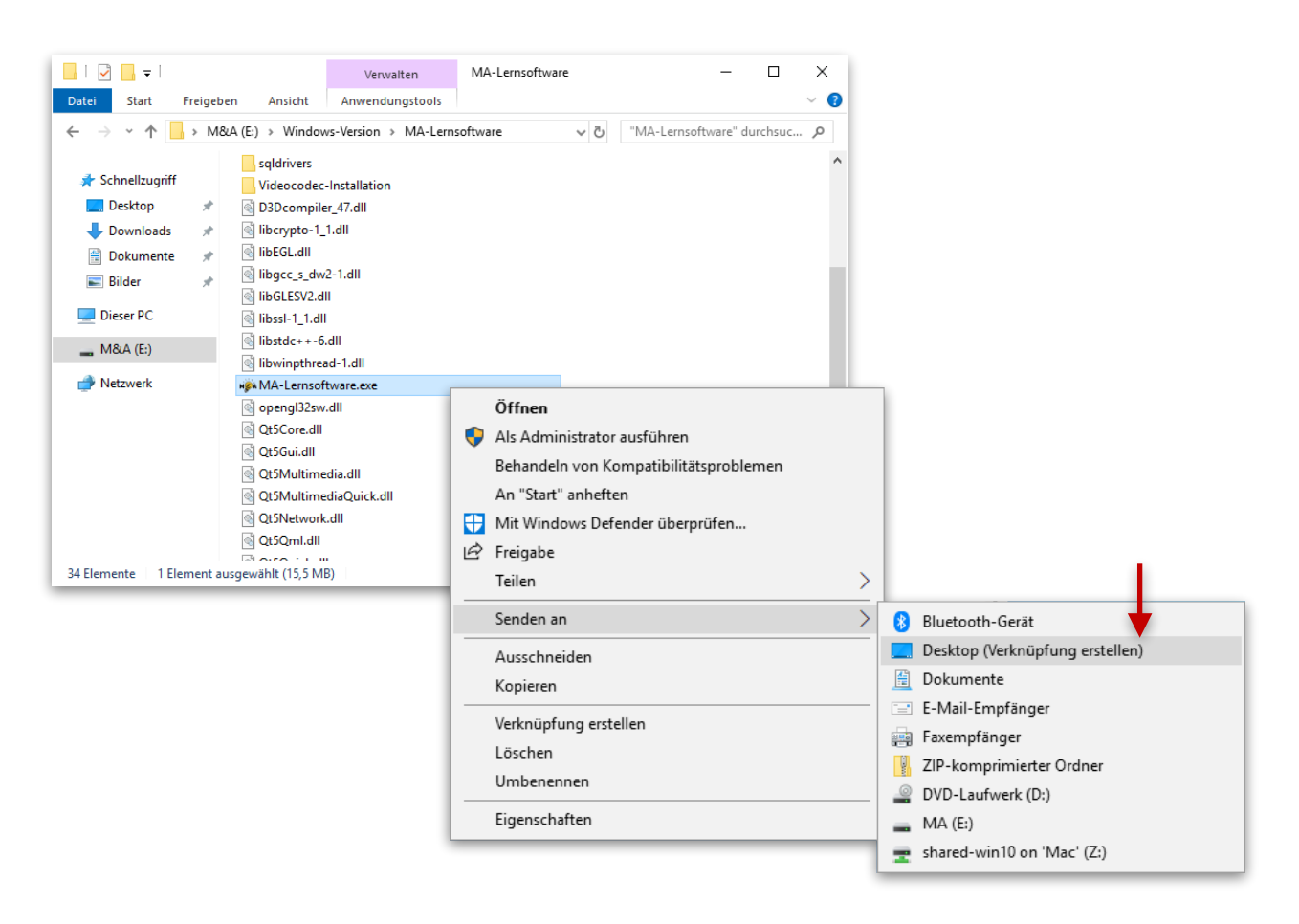

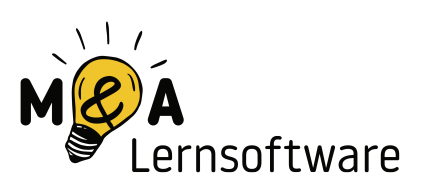

### <span id="page-4-0"></span>Schritt 4 - Desktop-Verknüpfungssymbol austauschen

#### **Dieser Schritt ist optional benötigt aber die Durchführung von Schritt 3.**

Wenn du statt unserem M&A-Logo ein anderes Symbol für die Desktopverknüpfung anzeigen lassen möchtest, klicke mit der **rechten Maustaste auf das Desktopsymbol** und dann mit der linken Maustaste auf **Eigenschaften**.

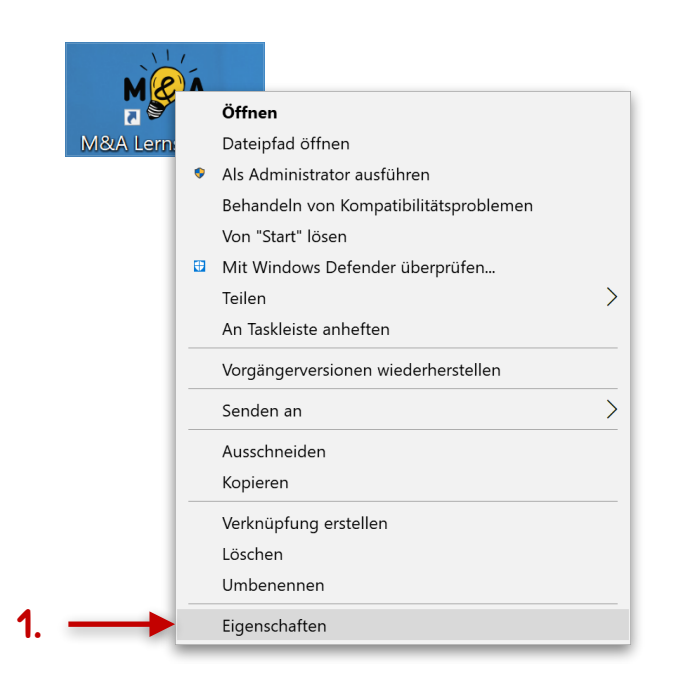

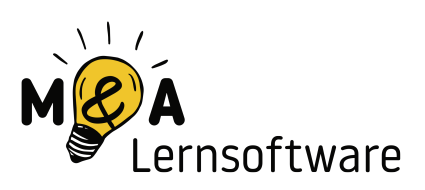

Klicke im Eigenschaftenfenster auf **Anderes Symbol...**. In dem dann erscheinenden Fenster wählst du das gewünschte Symbol aus und klickst anschließend auf **OK** und bestätigst dann noch das Eigenschaftenfenster ebenfalls mit einem Klick auf **OK**.

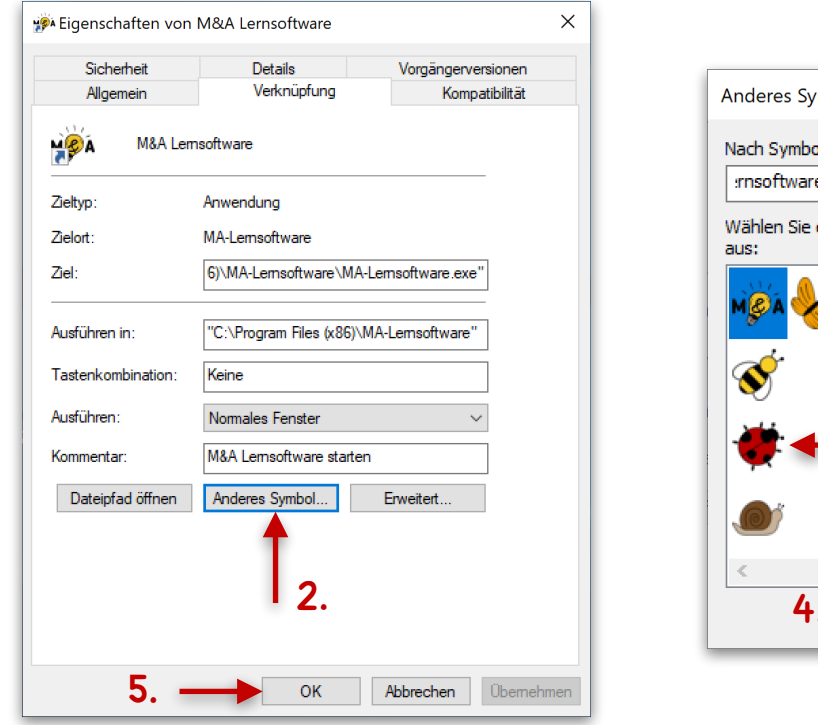

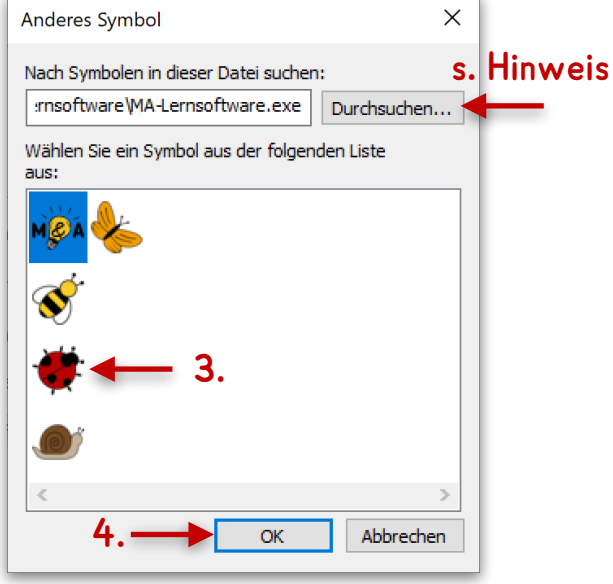

#### **Wichtiger Hinweis für Windows 7**

Beim Klick auf **Anderes Symbol...** erscheint eine **Fehlermeldung** und es werden im Fenster **Anderes Symbol** viele andere Symbole gezeigt.

Daher muss innerhalb des Fensters **Anderes Symbol** über **Durchsuchen...** der Pfad zur Datei **MA-Lernsoftware.exe** ausgewählt werden.

Die Datei befindet sich im installierten Verzeichnis.

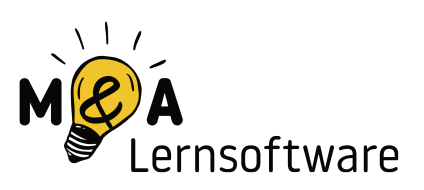

# <span id="page-6-0"></span>Schritt 5 - Lernsoftware starten

Wenn du...

...keine Desktop-Verknüpfung angelegt hast, befolge nun die Anweisungen aus Schritt 1 und führe dann folgendes aus: **Scrolle etwas herunter** bis du die Programmdatei **MA-Lernsoftware.exe** mit unserem **M&A-Logo** davor siehst. Klicke diese **doppelt an,** um die Lernsoftware zu starten.

...eine Desktopverknüpfung erstellt hast, kannst du die Lernsoftware nun per **Doppelklick auf die Desktop-Verknüpfung** starten.

**Beachte, dass während des Spielens der USB-Stick eingesteckt sein muss.**